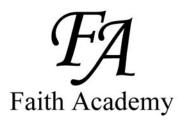

Faith Academy Learning Management System (LMS) vClassroom

# STUDENT

## Quick Start Guide

### Accelerated or Summer Semester

Special Note: It can take up to 48 hours (school days - not weekends) for your vClassroom account to be created by Faith Academy. So if your username and temporary password do not work yet, try again a little later. If after 2 school days and your vClassroom account still has not been activated, call your campus.

## The vClassroom is the portal where all of your current courses and course work is located.

- Page 1 Cover Sheet
- Page 2 How to login
- Page 3 How to login continued
- Page 4 Main screen tab definitions
- Page 5 How to change your password and email address
- Page 6 My courses tab overview
- Page 7Courses Tab layout/definitions
- Page 8 Courses Tab covering Announcements section
- Page 9 Courses Tab covering Documents section
- Page 10 Courses Tab covering Links section

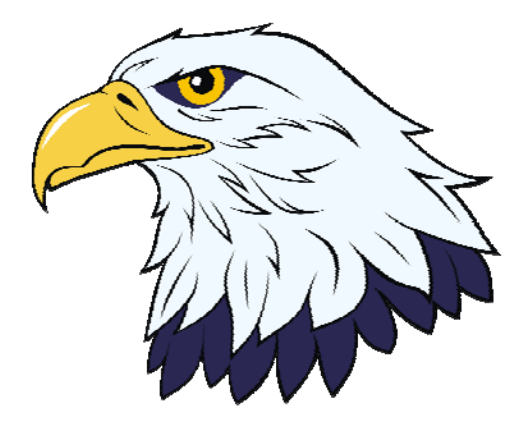

### Faith Academy Learning Management System (LMS) vClassroom

The vClassroom is the portal where all of your current courses and course work is located.

You can use the Firefox Browser, Google Chrome Browser or Internet Explorer. (Note for Internet Explorer: If you are using a newer IE browser make sure you turn on the "compatibility setting" It turns blue when it is on. If it is not on, you will have some issues within the portal with items not working.

| A ttp://www.faeagles.org/vclassroom/ A w a d Faith Academy - vClassroom × |
|---------------------------------------------------------------------------|
| 🔄 🔹 🔝 👻 🖃 💌 Page 🕶 Safety 🕶 Tools 🕶 🕢 🔹 🥼                                 |
| Faith Academy                                                             |

To locate the vClassroom portal and log in you simply need to go to http://www.faeagles.org

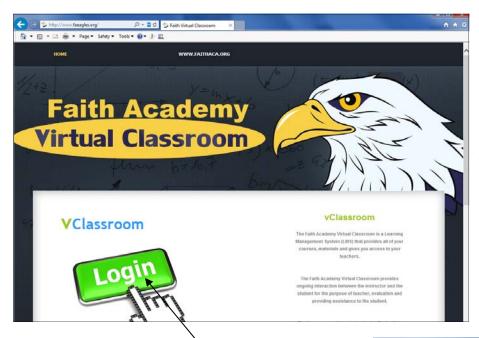

On this web page will be some tutorial handouts and videos you can use to aid you in learning how to use the vClassroom.

When you are comfortable with the portal training and you are ready to login to get to your vClassrooms, you simply need to click the login link and it will take you to the portal login page.

#### 

### Faith Academy

| English V | Hello and welcome to your Virtual Classrooms |
|-----------|----------------------------------------------|
| English 🚩 |                                              |
| Username  |                                              |
| 1         |                                              |
| Pass      |                                              |
|           |                                              |
| Login     |                                              |

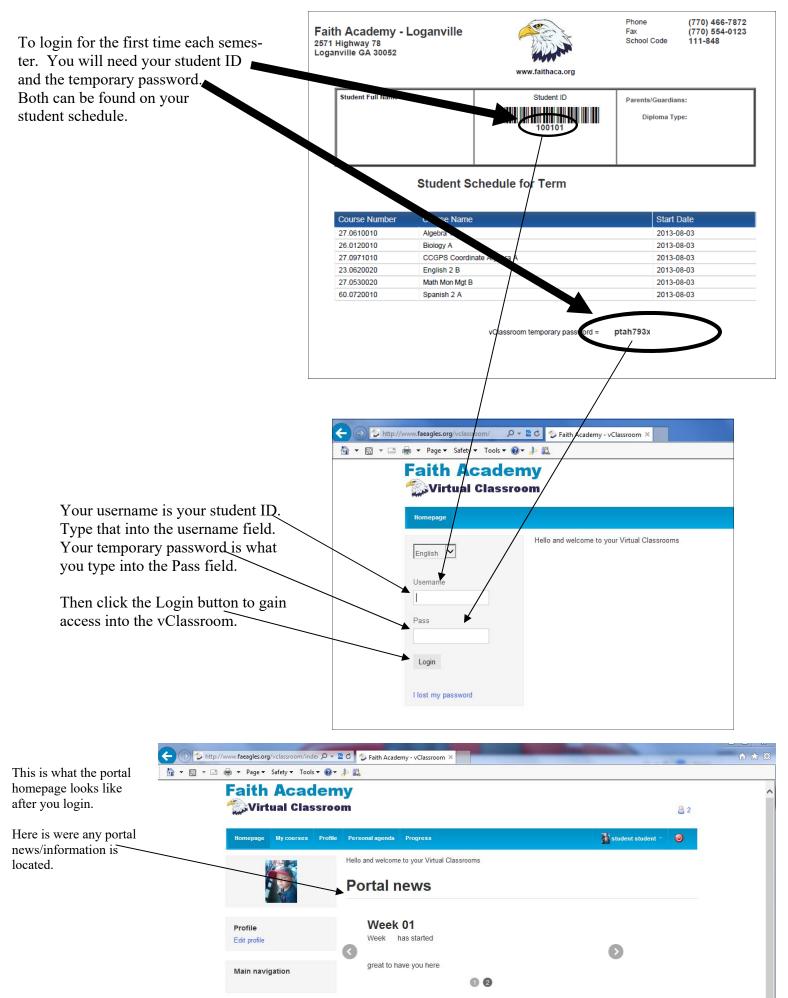

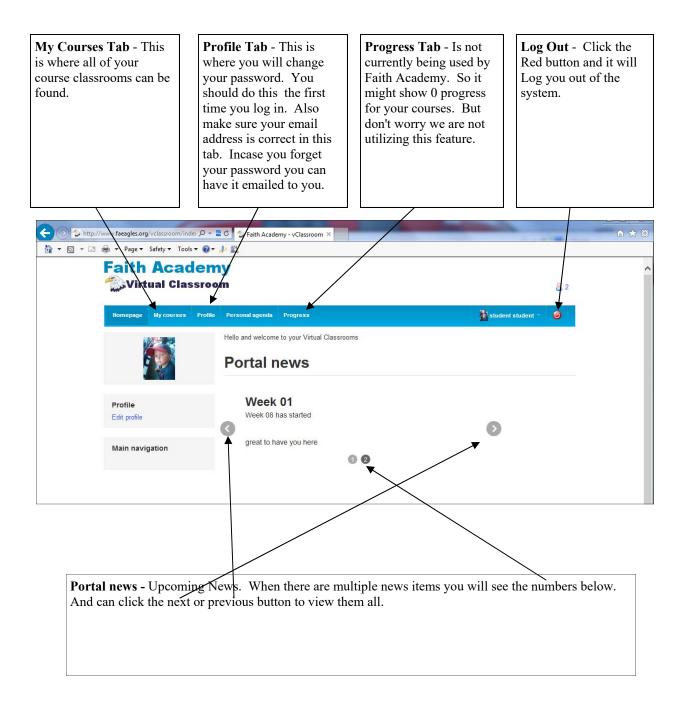

#### Change Password and Email address

To change your password or edit your email address you can click either of these items to get to the edit screen.

| ← → ttp://www.faeagles.org/vclassroom/indes                               | 🛚 🖒 🏷 Faith Academy - vClassroom 🗡                                               |         |                     |     | î ☆ 10 |
|---------------------------------------------------------------------------|----------------------------------------------------------------------------------|---------|---------------------|-----|--------|
| B + B + B + Page+ Safety + Tools + @+<br>Faith Academ<br>Wirtual Classroo | ıy 🦯                                                                             |         |                     | 2 2 | ^      |
| Homepage My courses Profile                                               | Personal agenda Progres-<br>Hello and welcome to your Virtual Cla<br>Portal news | ssrooms | 👔 student student ~ | ۲   |        |
| Profile<br>Edit profile                                                   | Week 01<br>Week has started                                                      |         | Ø                   |     |        |
| Main navigation                                                           | great to have you here                                                           | 0 0     |                     |     |        |

Fill in or change your email address here. Note: This email is only used in this LMS. The LMS will email you your password incase you forget it. To create a new password you must type the current password in here and type the new password into both of these areas.

|                                       | you your pusswore                                        | mease you longer it.                                             | urous.                                                               |             |              |
|---------------------------------------|----------------------------------------------------------|------------------------------------------------------------------|----------------------------------------------------------------------|-------------|--------------|
| Faith Aca                             | _                                                        |                                                                  |                                                                      |             | ළ 1          |
| Homepage My course                    | es Profile Person                                        | al agenda Progress                                               |                                                                      | student     | 1 student1 👻 |
| Profile                               |                                                          | /                                                                | /                                                                    |             |              |
| First name                            | student1                                                 |                                                                  | /                                                                    |             |              |
| Last name                             | student1                                                 |                                                                  |                                                                      | /           |              |
| Username                              | student1                                                 |                                                                  |                                                                      |             |              |
| Code                                  | $\checkmark$                                             |                                                                  |                                                                      |             |              |
| E-mail                                |                                                          |                                                                  |                                                                      |             |              |
| Phone                                 |                                                          |                                                                  |                                                                      |             |              |
| Language                              | English                                                  | / /                                                              | /                                                                    |             |              |
| Pass                                  |                                                          | /                                                                |                                                                      |             |              |
|                                       | To change your passv<br>password in both field<br>empty. | yord, enter your current passw<br>s below. To maintain the curre | vord in the field above and your<br>nt password, leave the three fie | new<br>elds |              |
| New password                          |                                                          |                                                                  |                                                                      |             |              |
| Confirm password                      |                                                          |                                                                  |                                                                      |             |              |
| · · · · · · · · · · · · · · · · · · · | Save settings                                            | K                                                                |                                                                      |             |              |

Click the "Save settings" to save your changes.

In the My Courses tab you will see all of the courses in which you are currently enrolled. To enter into the course just click the course name.

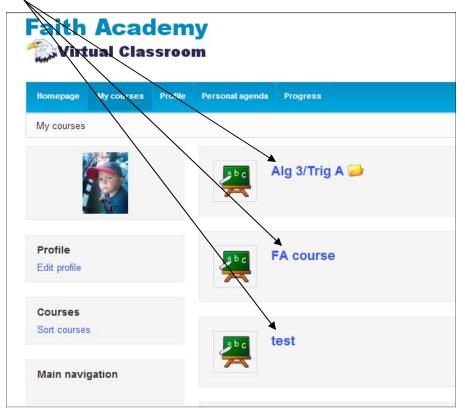

Once you have clicked on a course you will see the course applications. All courses will have the Announcements link and the Documents Link.

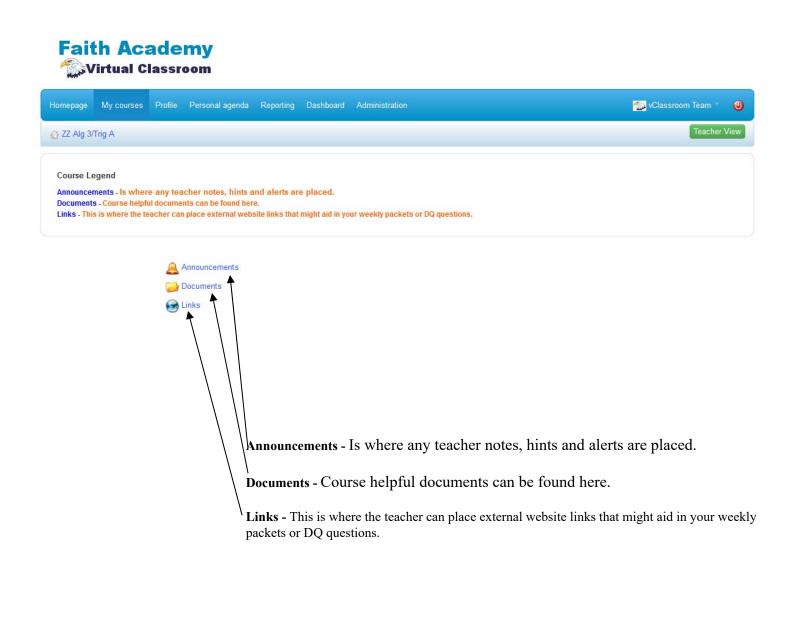

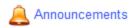

When you click on the Announcements link you can see the different announcements placed by the teacher or school administrator.

|              | Acac<br>ual Clas |         |                 |                              |
|--------------|------------------|---------|-----------------|------------------------------|
| Homepage     | My courses       | Profile | Personal agenda | Progress                     |
| 🕆 Alg 3/Trig | Announcer        | ments   |                 |                              |
| Title        |                  | Ву      |                 | Latest update                |
| Week 8       | _                | Adm     | in Admin        | October 16, 2013 at 03:19 PM |
|              |                  |         |                 |                              |

To read the announcement just click the announcement title link.

| Faith            | Acac<br>ual Clas |             |                      |          |
|------------------|------------------|-------------|----------------------|----------|
| Homepage         | My courses       | Profile     | Personal agenda      | Progress |
| 습 Alg 3/Trig     | A / Announce     | ments       |                      |          |
| ¢                |                  |             |                      |          |
| Week 8           |                  |             |                      |          |
| In the week 8    | Packet there is  | an extra o  | credit question on p | page 12. |
| Latest update :  | October 16, 20   | 13 at 03:19 | PM                   |          |
| Visible to : All |                  |             | $\langle \ \rangle$  |          |
|                  |                  |             | $\backslash$         |          |

To get back to the announcements section you can click the back button. Or to go back to the course main page you can click the course link.

🧾 Documents

When you click on the Documents link you can see any course material that might be available for the week to help you with your assignments.

| Virtual Classroom                                    | <u>2</u>                                    | <b>*</b> 1 |
|------------------------------------------------------|---------------------------------------------|------------|
| Homepage My courses Profile Personal agenda Progress | 👔 student student =                         | 0          |
| Alg 3/Trig A / Documents                             |                                             |            |
| Search                                               |                                             |            |
| Current folder Documents                             |                                             |            |
| Type Name †                                          | Size Date                                   |            |
| Week 01                                              | 8.57M 5 day, 0 hours<br>2013-10-11 15:09:09 |            |
| Week 02                                              | 1.8M Today<br>2013-10-16 11:24:25           |            |
| Week 03                                              | 0B 2 weeks, 1 day<br>2013-10-01 14:00:05    |            |
| Week 04                                              | 0B 2 weeks, 1 day<br>2013-10-01 14:00:05    |            |
| Week 05                                              | 0B 2 weeks, 1 day<br>2013-10-01 14:00:05    |            |
| 🦕 Week 07                                            | 0B 2 weeks, 1 day<br>2013-10-01 14:00:05    |            |
| Week 08                                              | 0B 2 weeks, 1 day<br>2013-10-01 14:00:05    |            |
| on the week you are needing                          |                                             |            |
| Faith Academy                                        |                                             |            |
| Virtual Classroom                                    | <u></u> 2                                   |            |
| Homepage My courses Profile Personal agenda Progress | student student                             | T          |
| ☆ Alg 3/Trig A / Documents / Week 02                 |                                             |            |
| Search                                               |                                             |            |
| Current folder                                       |                                             |            |
| Type Name↑                                           | Size Date                                   |            |
|                                                      |                                             |            |

To view the file. Click on the name.

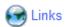

Some subjects will have Links. When you click on the Links icon you can see any of the available links that the teacher has included for you to aid in your weekly packets or discussion questions.

| In the Links section you can see                                                                             | Faith Academy                                                        |
|----------------------------------------------------------------------------------------------------|----------------------------------------------------------------------|
| the available links for the par-<br>ticular weeks. To open the<br>week you need to click the<br>week number. | Homepage     My courses     Profile     Personal agenda     Progress |
|                                                                                                    |                                                                      |
|                                                                                                    | E Week 2<br>Week 2                                                   |
|                                                                                                    | week 1 links                                                         |
|                                                                                                    | Week 3                                                               |
|                                                                                                    | Faith Academy                                                        |
|                                                                                                    | Homepage My courses Profile Personal agenda Progress                 |
|                                                                                                    | ☆ Alg 3/Trig A / Links                                               |
|                                                                                                    |                                                                      |
|                                                                                                    |                                                                      |
| To view the external website or                                                                              | Week 2<br>Week 2                                                     |
| To view the external website or<br>documents, click the desired web<br>link.                                 |                                                                      |
| documents, click the desired web                                                                             | Week 2<br>Week 1<br>week 1 links<br>Google link<br>Google Link       |
| documents, click the desired web                                                                             | Week 2 Week 1 week 1 links Google link                               |